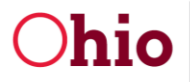

# User Toolkit New Supervisor & Caseworker Onboarding Training

Office of Families & Children

#### Ohio **Department of Services**<br>Job and Family Services

## **Table of Contents**

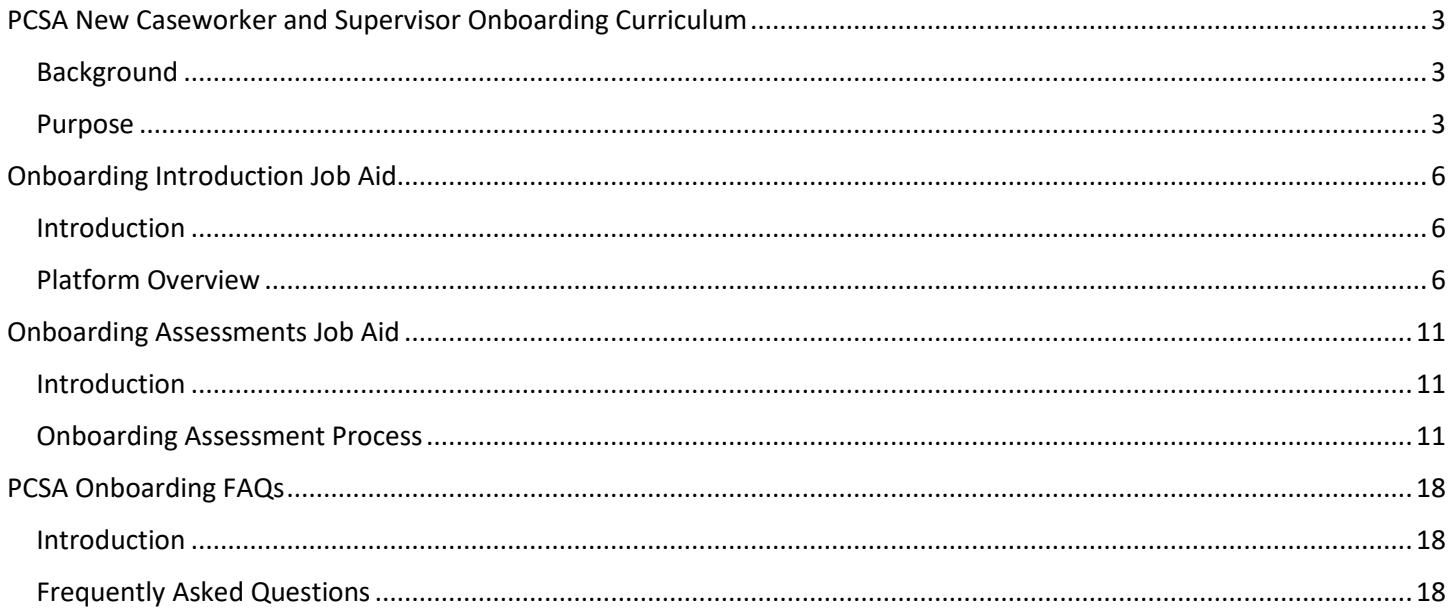

## <span id="page-2-0"></span>**PCSA New Caseworker and Supervisor Onboarding Curriculum**

## <span id="page-2-1"></span>**Background**

Public children service agencies (PCSAs), the Public Children Services Association of Ohio (PCSAO), and one of the Children Services Transformation (CST) recommendations identified the need for a consistent, statewide onboarding program for new caseworkers and supervisors. To meet this need, the Office of Families & Children (OFC) worked with Accenture to create an online, on-demand platform and onboarding curriculum for new PCSA caseworkers and supervisors. This information included herein is also available on the Ohio Department of Jobs and Family Service's OFC [Children Services Training and Development website.](https://jfs.ohio.gov/ocf/training.stm)

## <span id="page-2-2"></span>**Purpose**

The onboarding training will not replace the requirement for caseworkers and supervisors to attend Core curriculum, and counties will not be required to implement the onboarding training; however, it is an available resource to supplement each PCSA's training process.

PCSA Onboarding provides the user with a high-level overview of foundational concepts and requirements through a virtual platform which includes interactive quizzes and assessments.

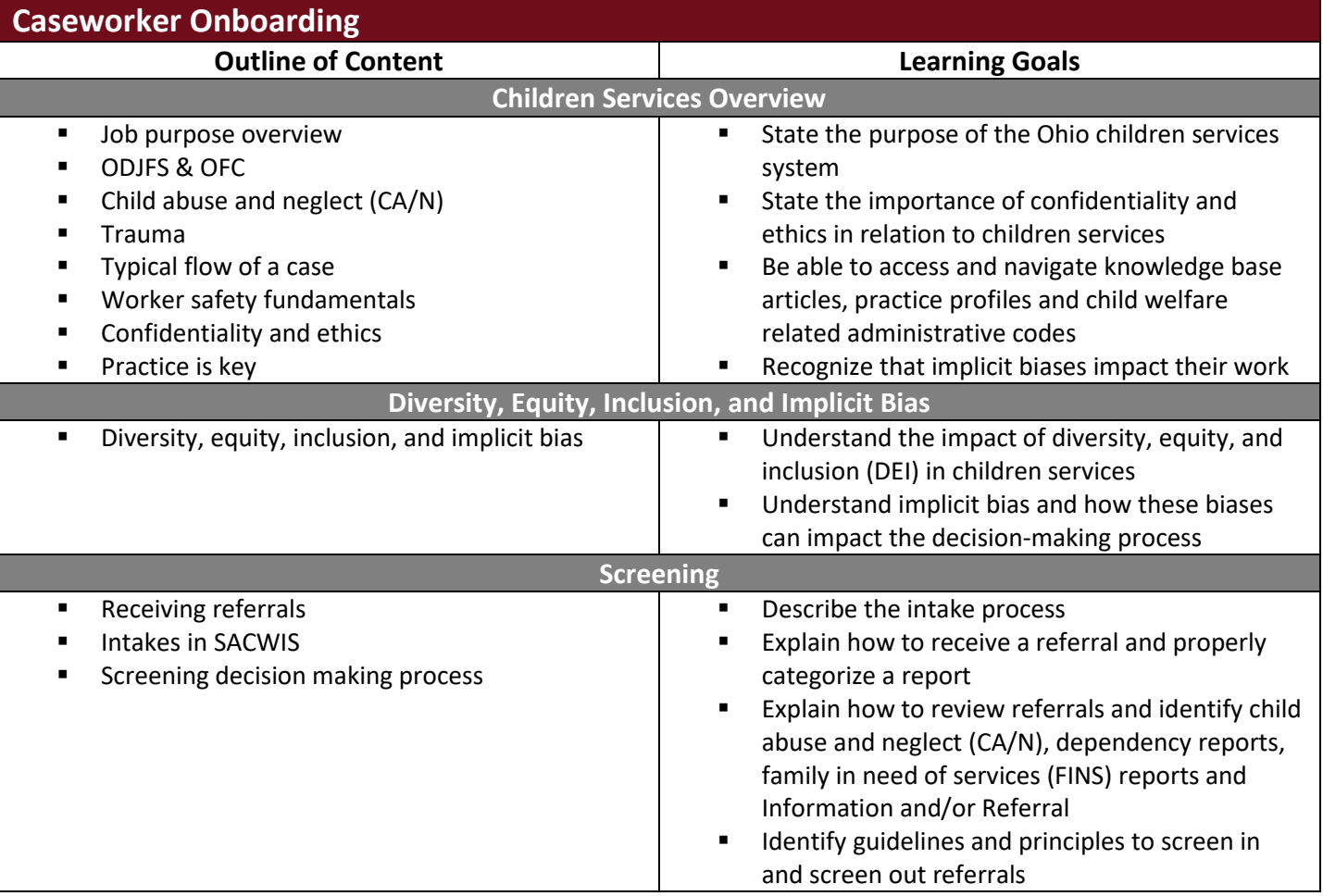

**Department of<br>Job and Family Services** 

Ohio

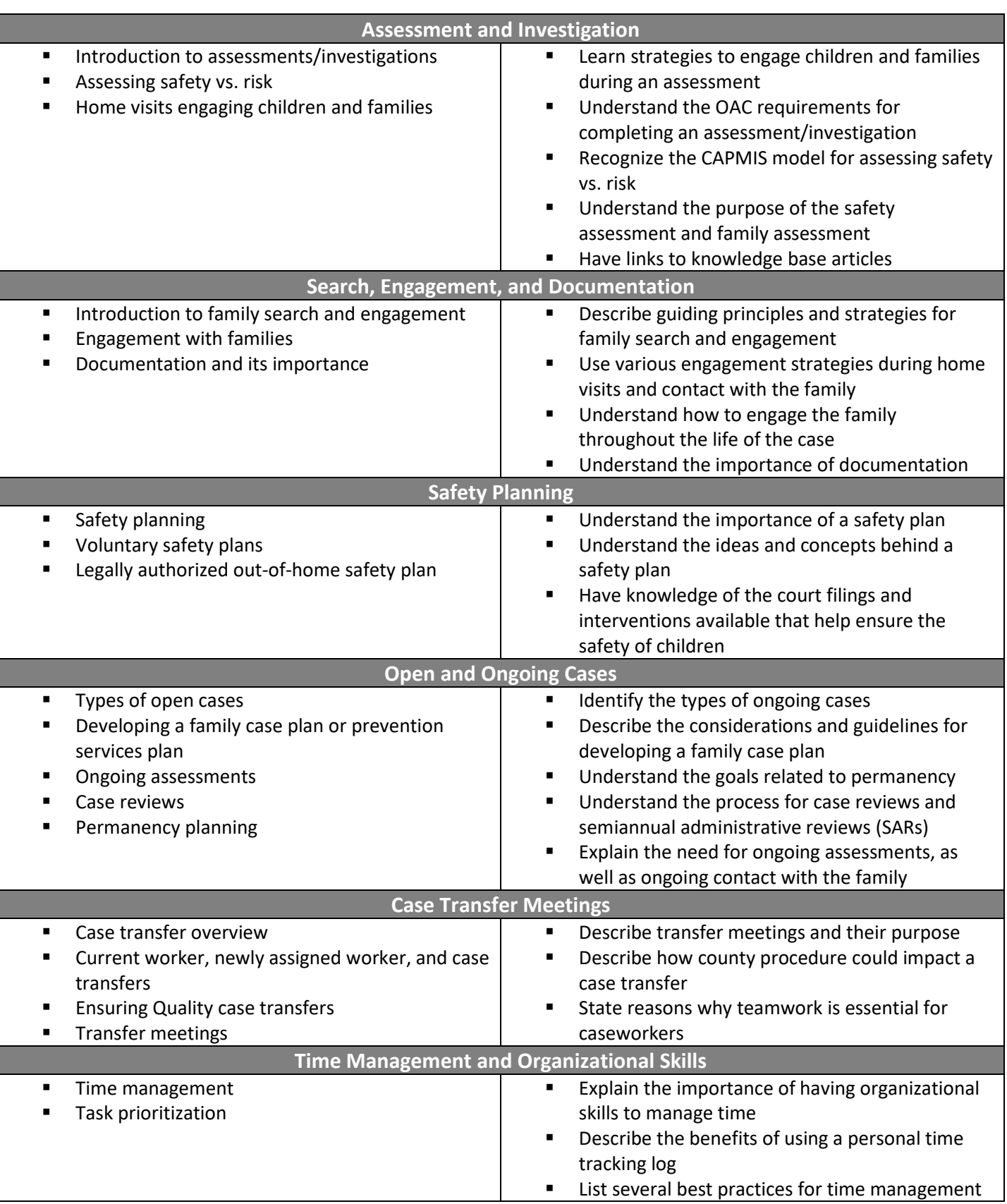

**Department of<br>Job and Family Services** Ohio

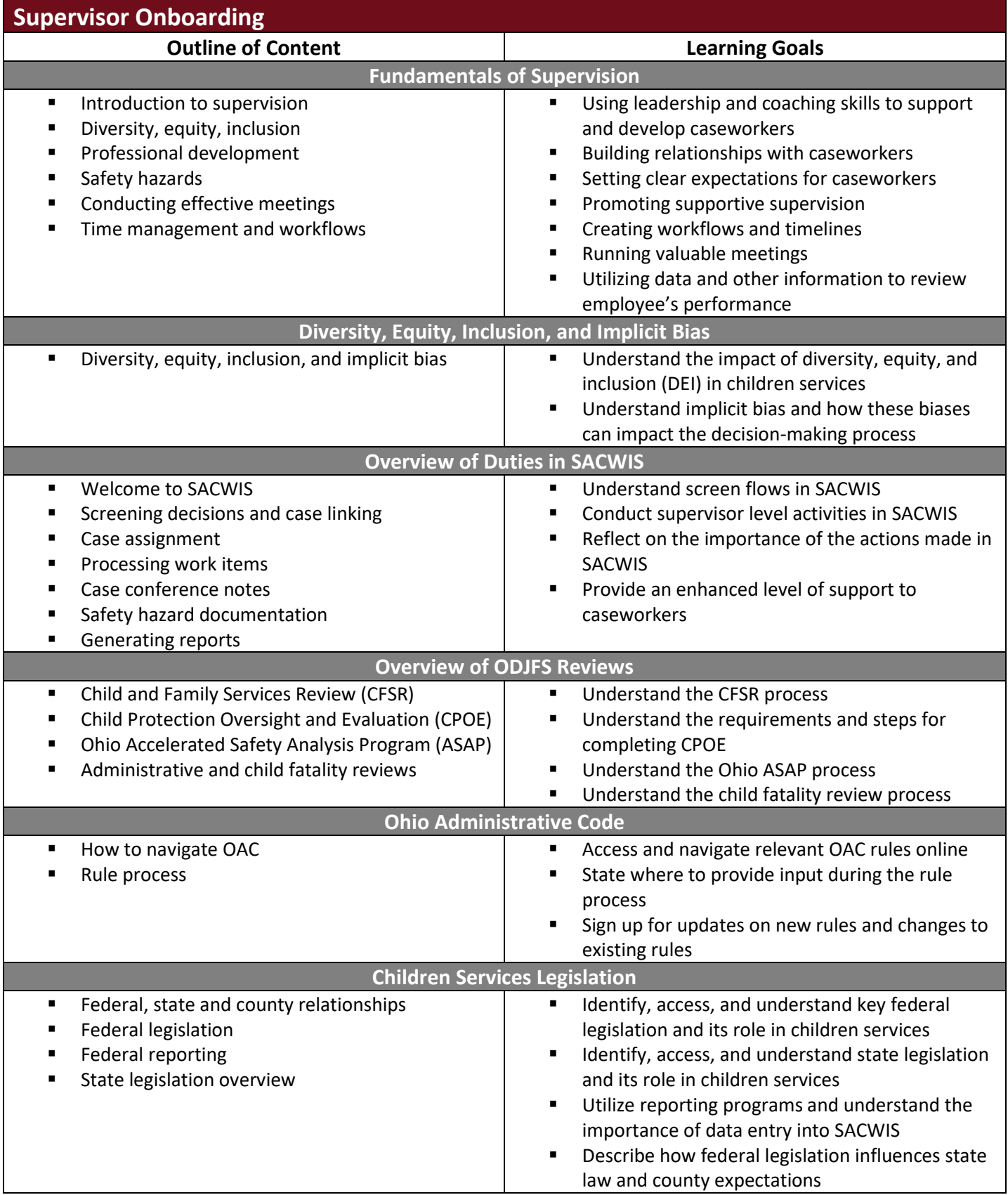

## <span id="page-5-0"></span>**Onboarding Introduction Job Aid**

## <span id="page-5-1"></span>**Introduction**

This job aid provides a walk through on how to access the platform, navigate the learning material, and view your profile.

## <span id="page-5-2"></span>**Platform Overview**

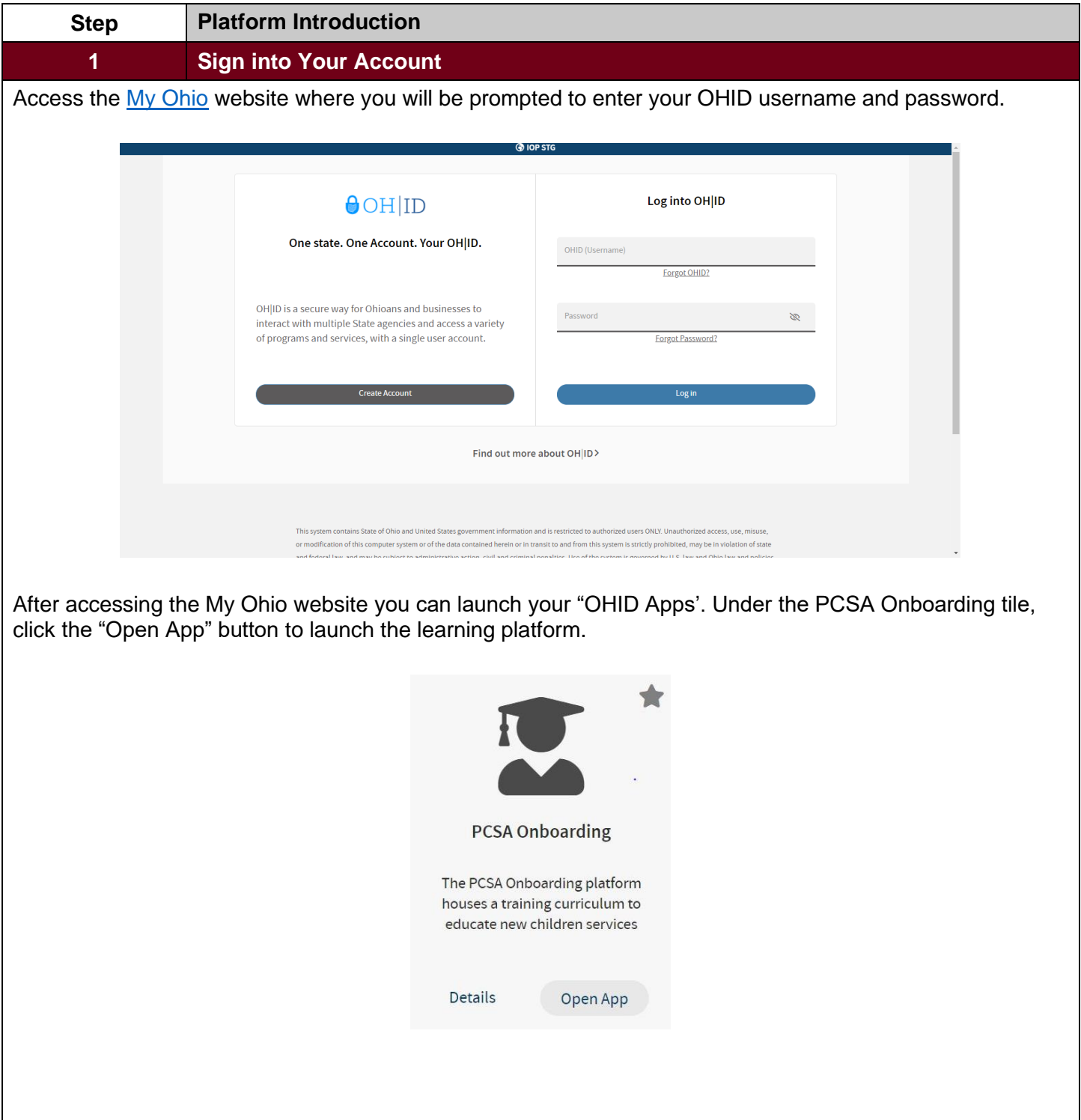

#### **2 Start Learning Path**

Once on the home screen, you will see your assigned learning path (Caseworker Onboarding or Supervisor Onboarding). Click **Start** on your learning path to begin.

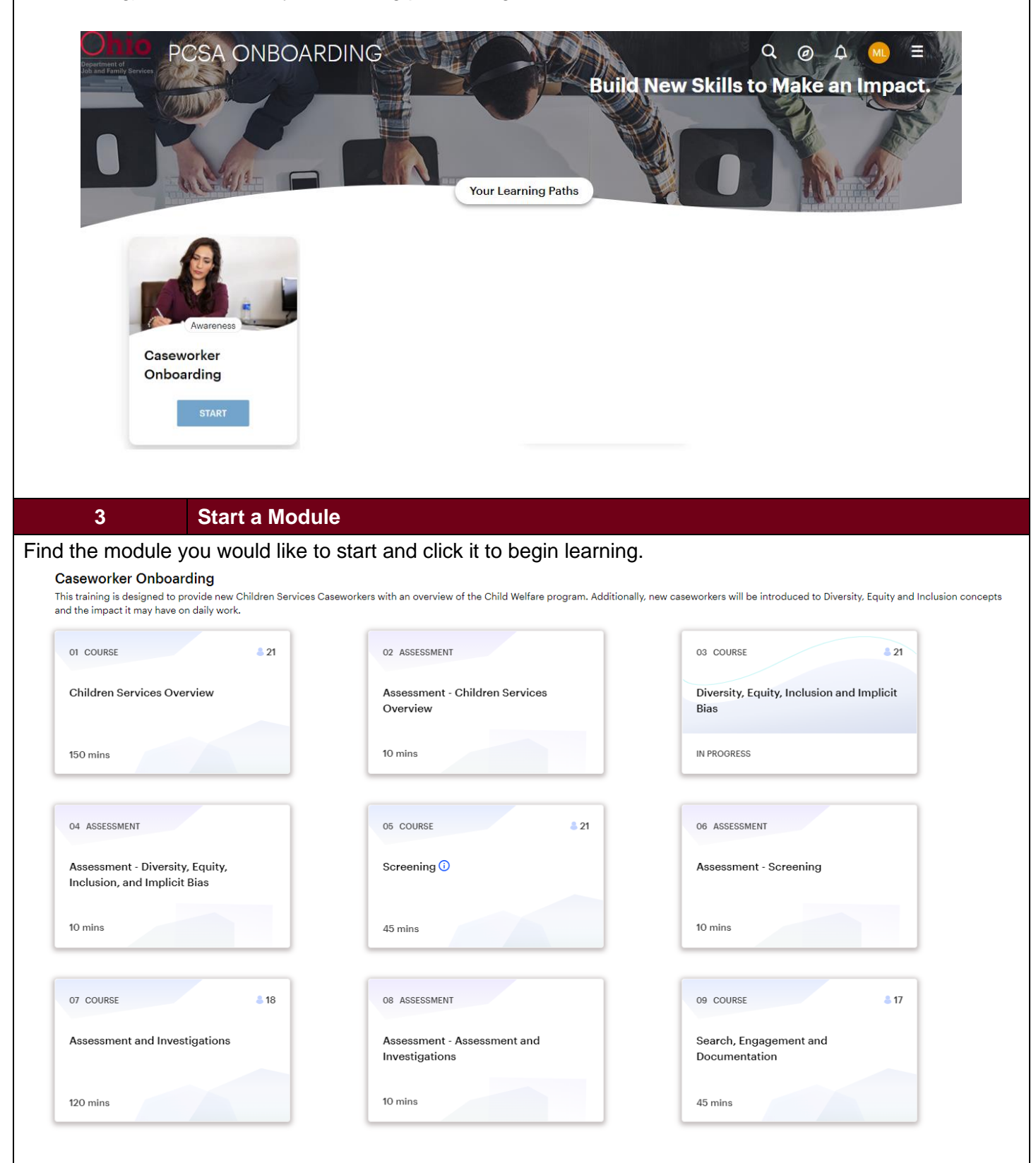

#### **Department of Job and Family Services**

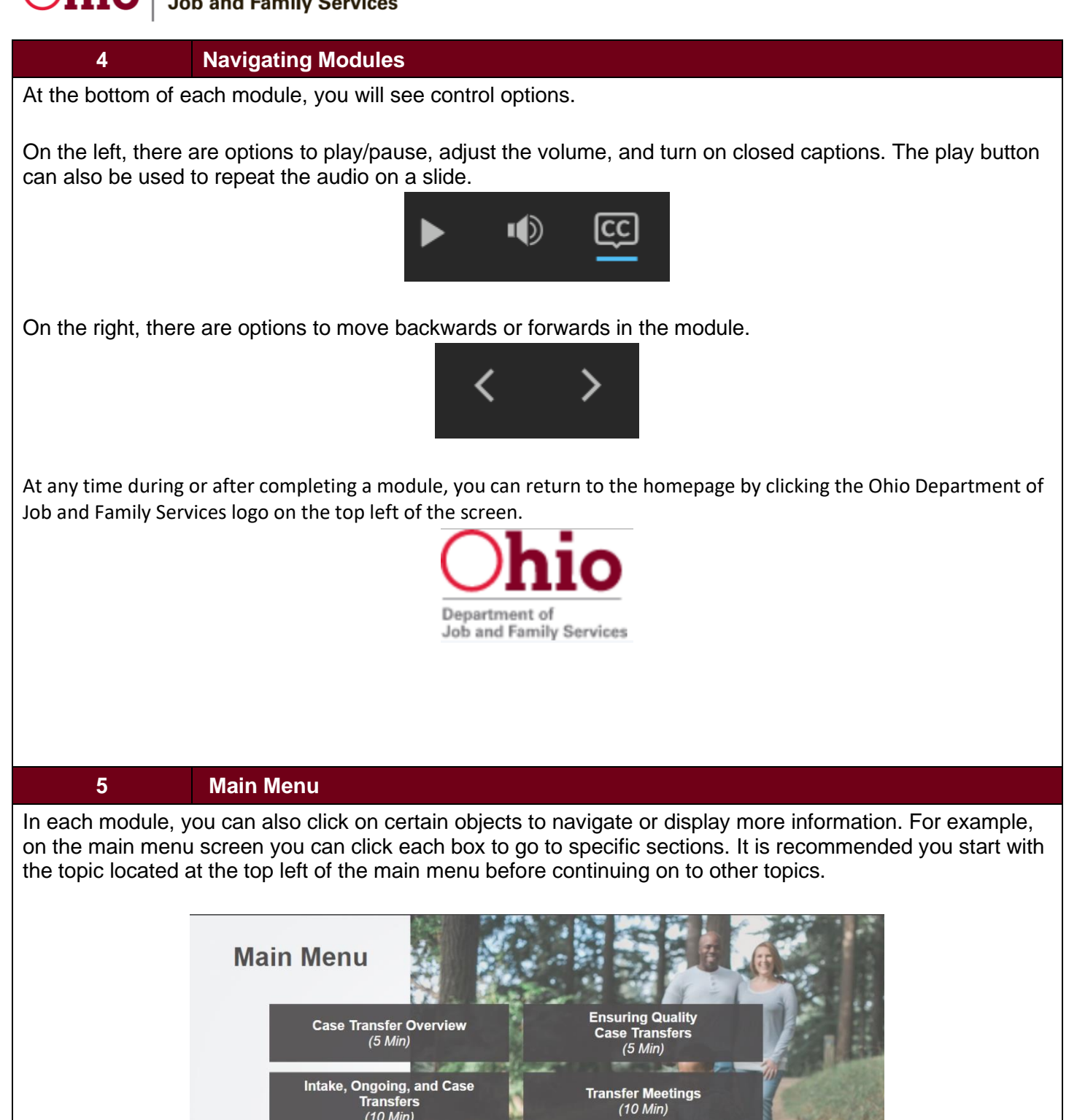

**Transfers**  $(10 Min)$ 

**Chio** Department of Job and Family Services

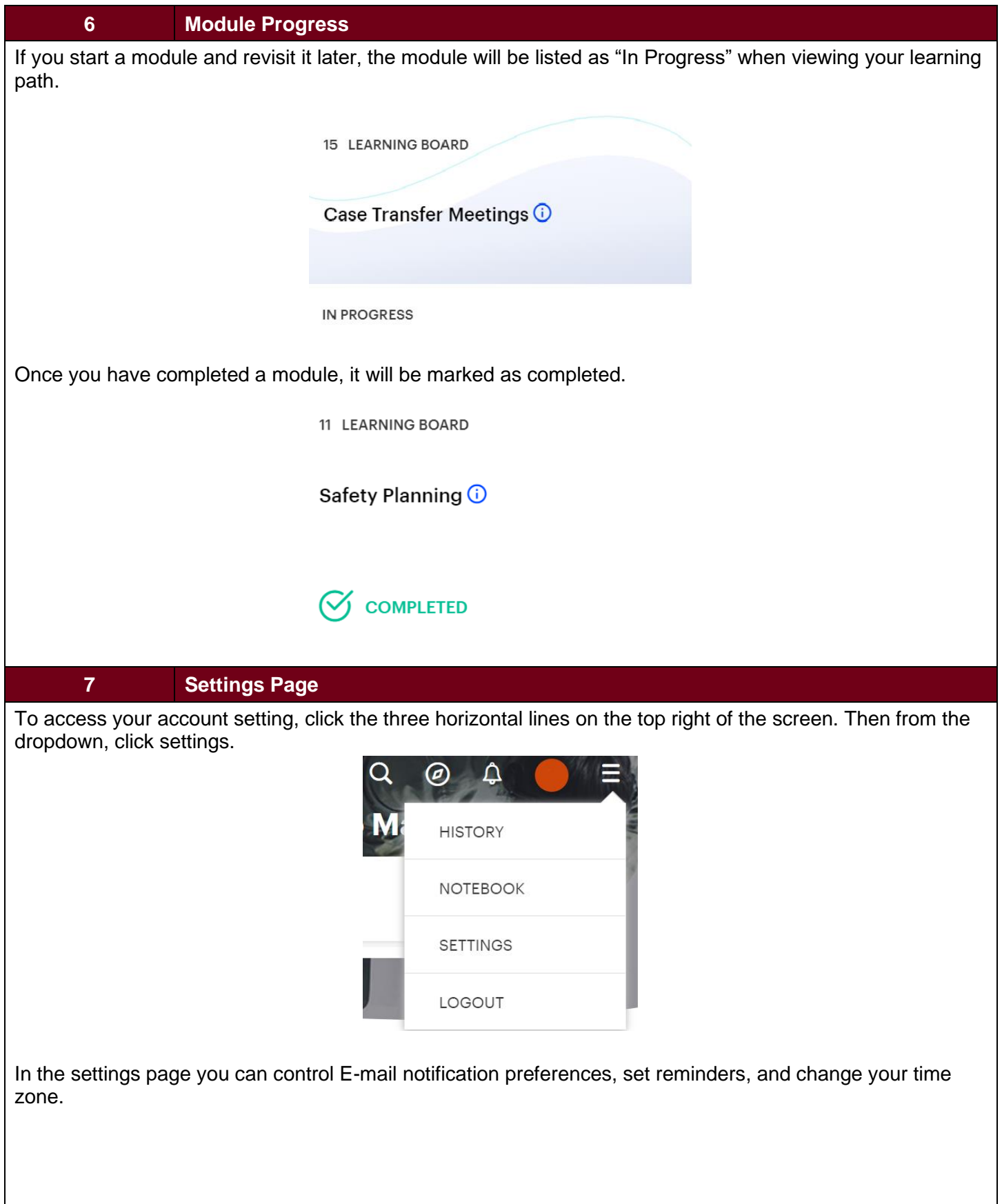

#### Ohio **Department of<br>Job and Family Services**

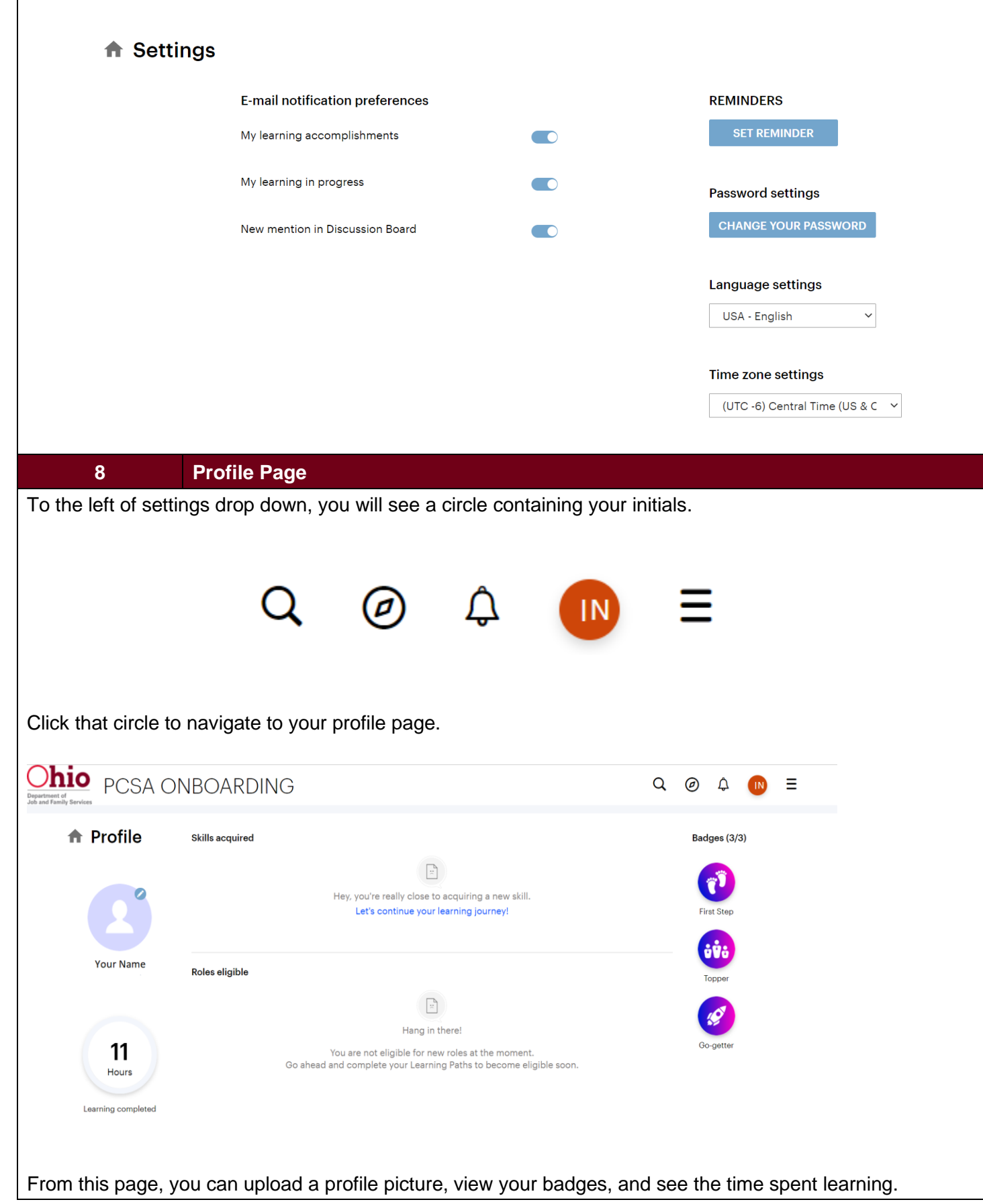

## <span id="page-10-0"></span>**Onboarding Assessments Job Aid**

## <span id="page-10-1"></span>**Introduction**

You have the opportunity to assess your learning upon completing a learning board. This job aid gives a walkthrough of how to access and review results of the onboarding assessments.

### <span id="page-10-2"></span>**Onboarding Assessment Process**

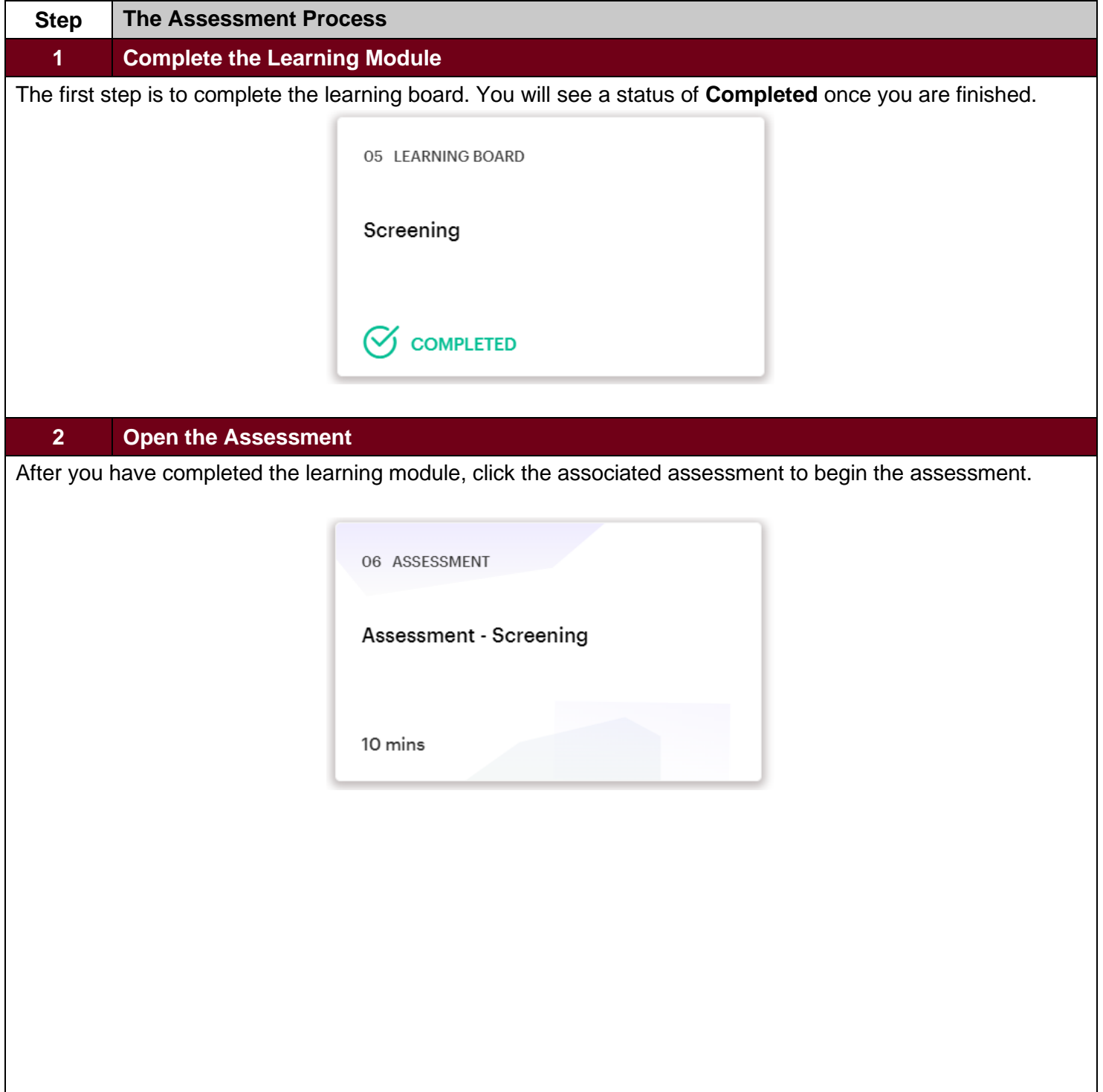

### **Department of<br>Job and Family Services** Ohio

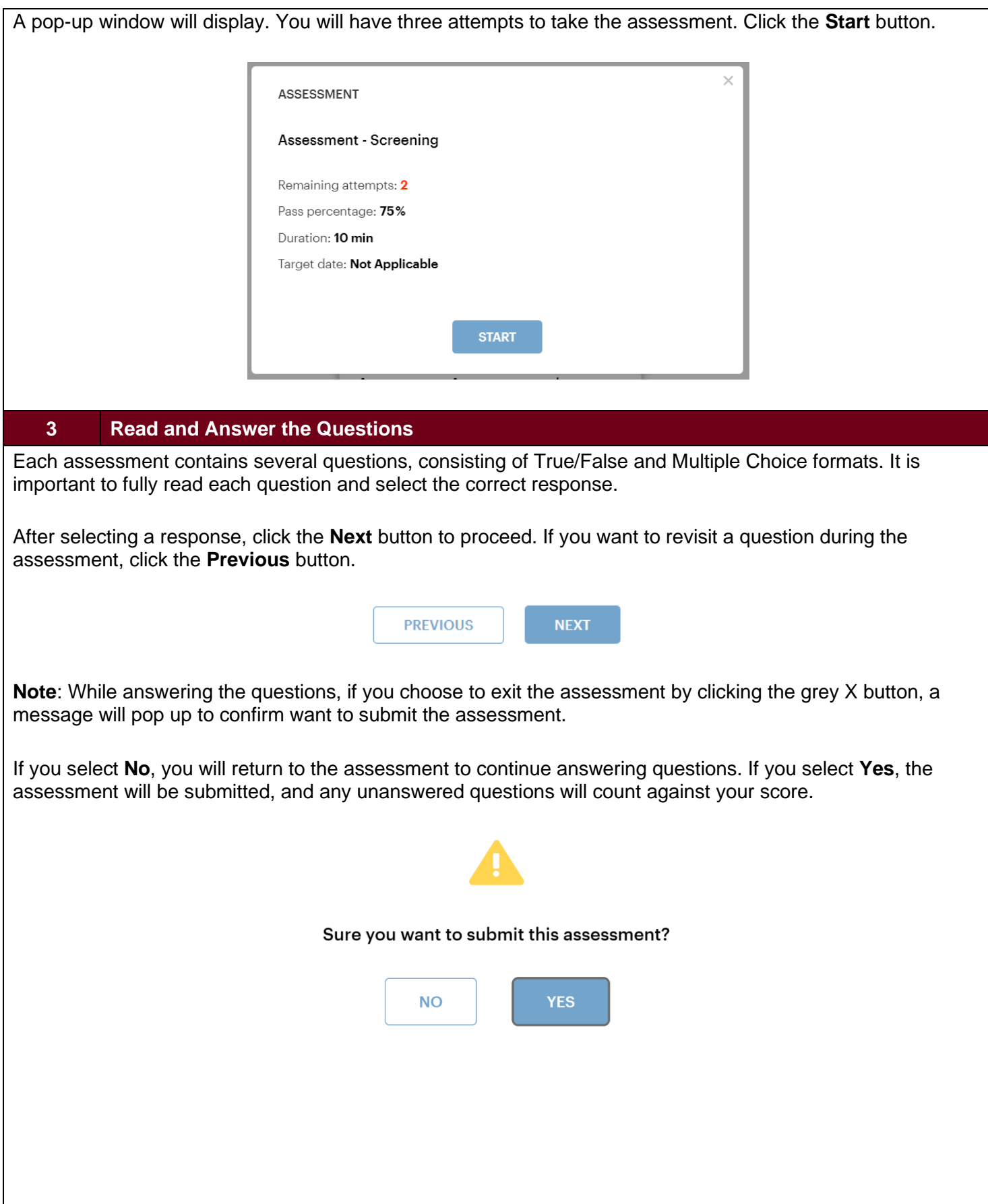

#### Ohio **Department of** Job and Family Services

#### **4 Submit the Assessment**

Continue forward until you have answered all the questions and click the **Submit** button. On the pop-up window, click the **Yes** button when you are ready to submit the assessment.

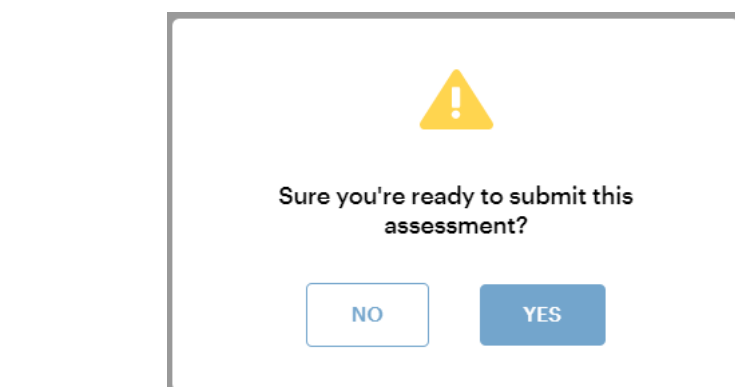

#### **5 View the Results**

Upon submission, a pop-up window will display your score, number of correct responses, and the status of the assessment.

Click the **Review** button to review the assessment questions, along with explanations of the correct answers.

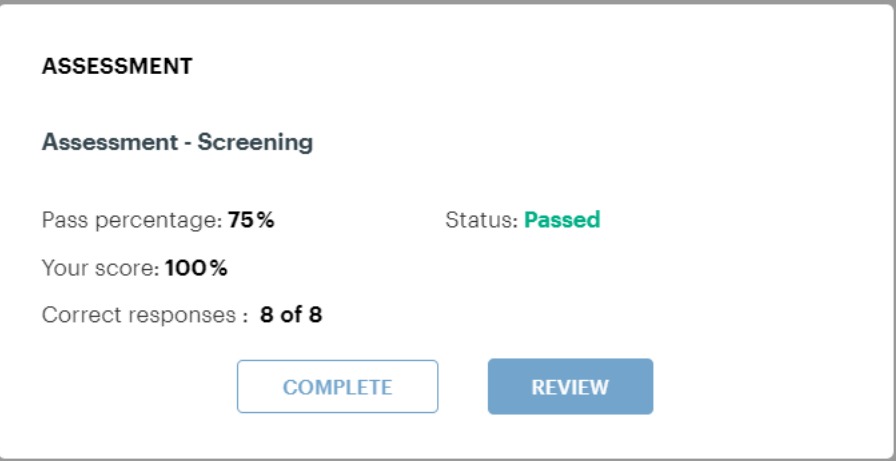

#### Ohio **Department of<br>Job and Family Services**

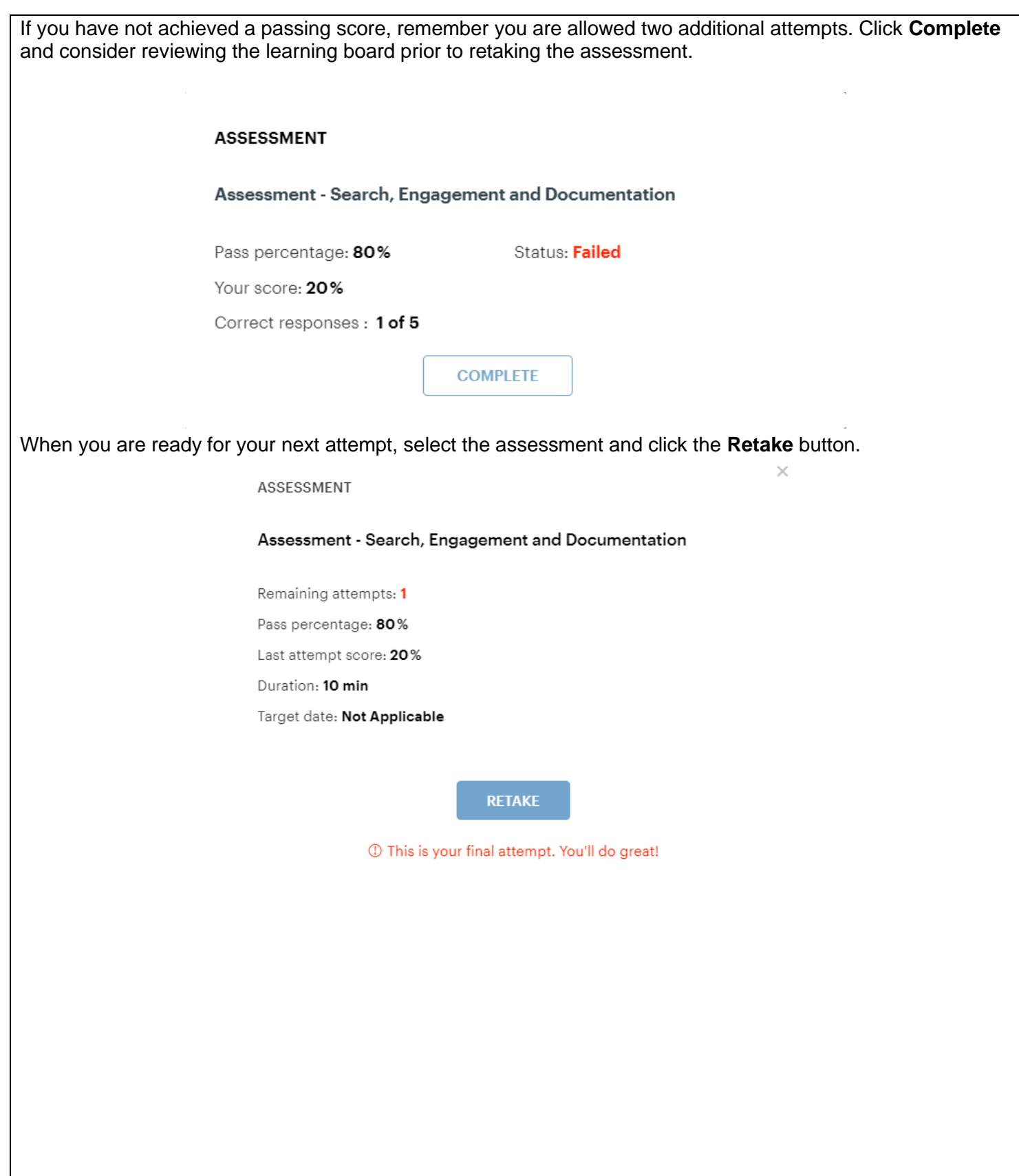

#### Ohio **Department of** Job and Family Services

#### **6 Coaching Conversations**

Take time to review the explanations of the correct answers to understand the assessment results. Although processes can vary from county to county, consider connecting with your supervisor to review your assessment results. This is a great opportunity to receive coaching from your supervisor to discuss questions for further clarification and review essential topics.

You can access the results by clicking the **Review** button to review the assessment questions, along with explanations of the correct answers.

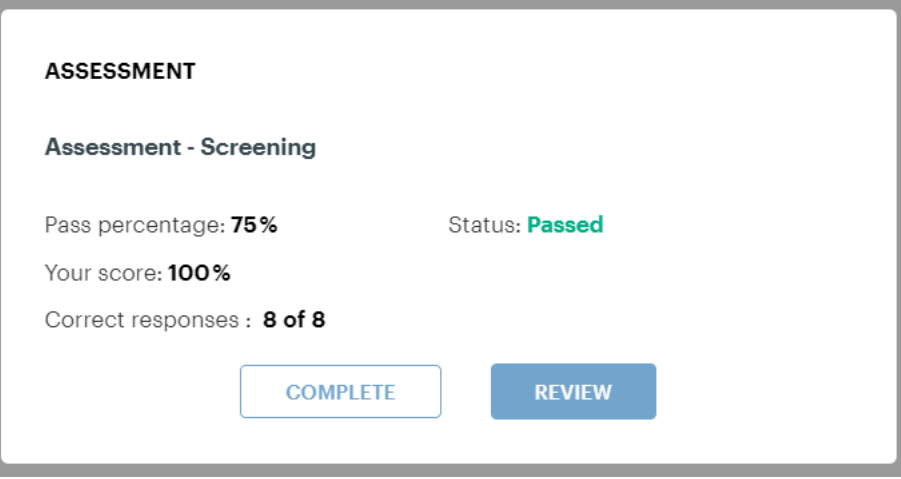

#### **Department of<br>Job and Family Services** hio

#### **7 Documenting Progress and/or Completion**

You can capture the progress of your training by right clicking on the homepage where your Learning Path progress is displayed and clicking the **"Print"** option in the menu.

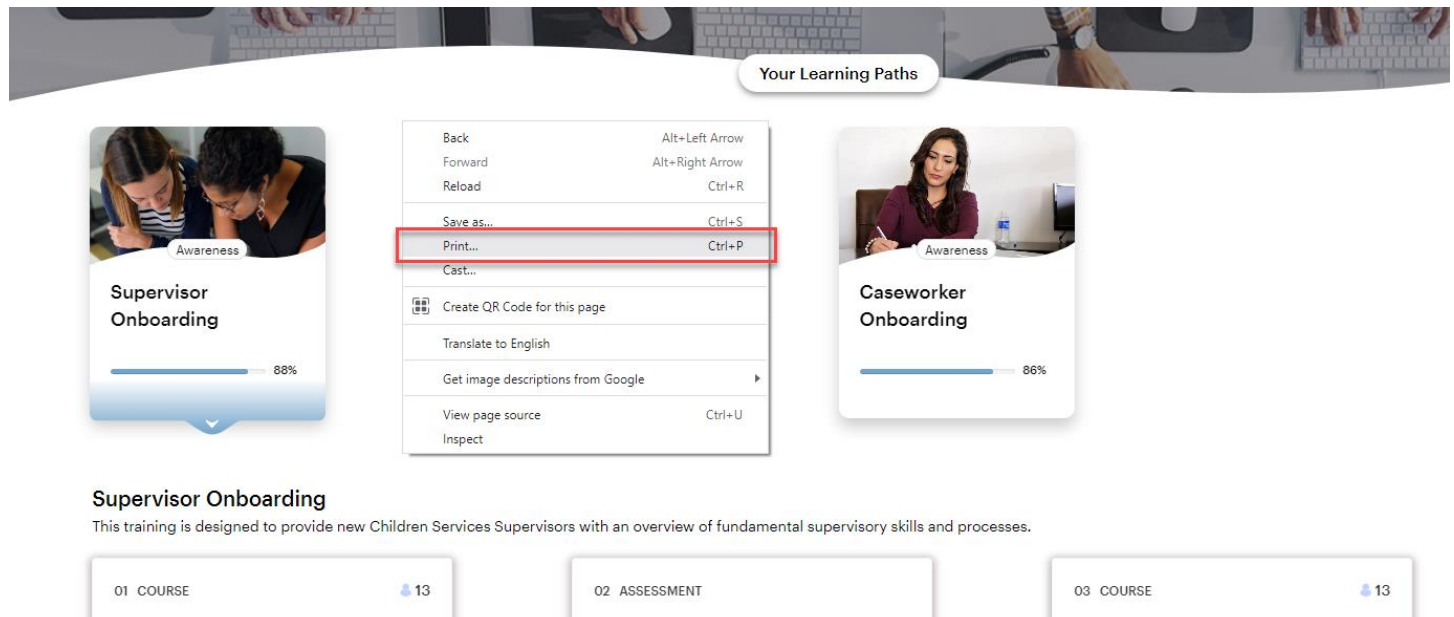

Fundamentals of Supervision

**S** COMPLETED

Assessment - Fundamentals of Supervision

**S** COMPLETED

Diversity, Equity, Inclusion and Implicit Bias:

**S** COMPLETED

#### **Department of<br>Job and Family Services** Ohio

A new window will display which will capture the completion percentage of the overall learning path, status of each course and status of each assessment. Select **"Save as PDF"** to save a copy to your computer which can be attached as an email to your supervisor if needed.

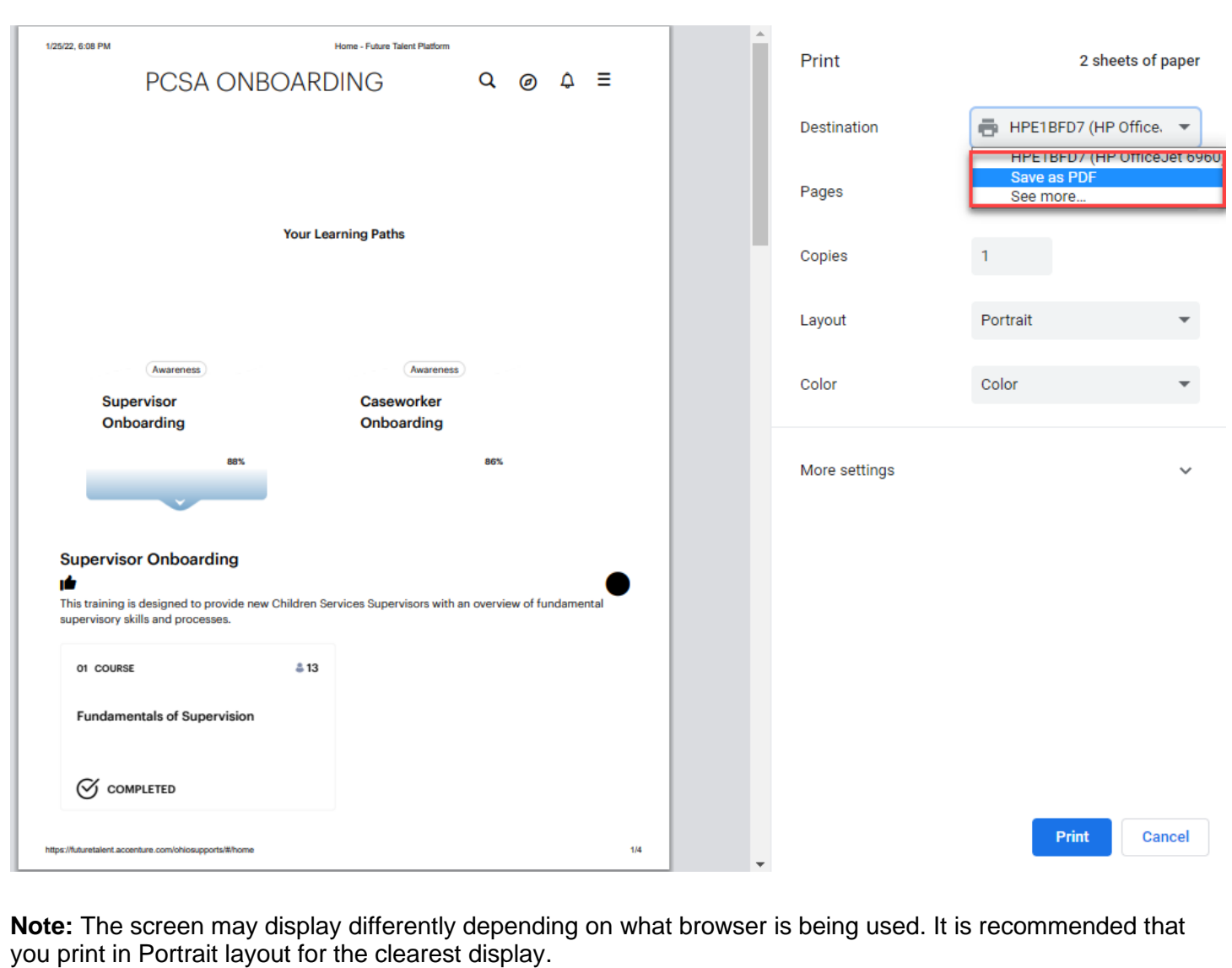

## <span id="page-17-0"></span>**PCSA Onboarding FAQs**

### <span id="page-17-1"></span>**Introduction**

The following is a list of FAQs for the PCSA Onboarding curriculum.

### <span id="page-17-2"></span>**Frequently Asked Questions**

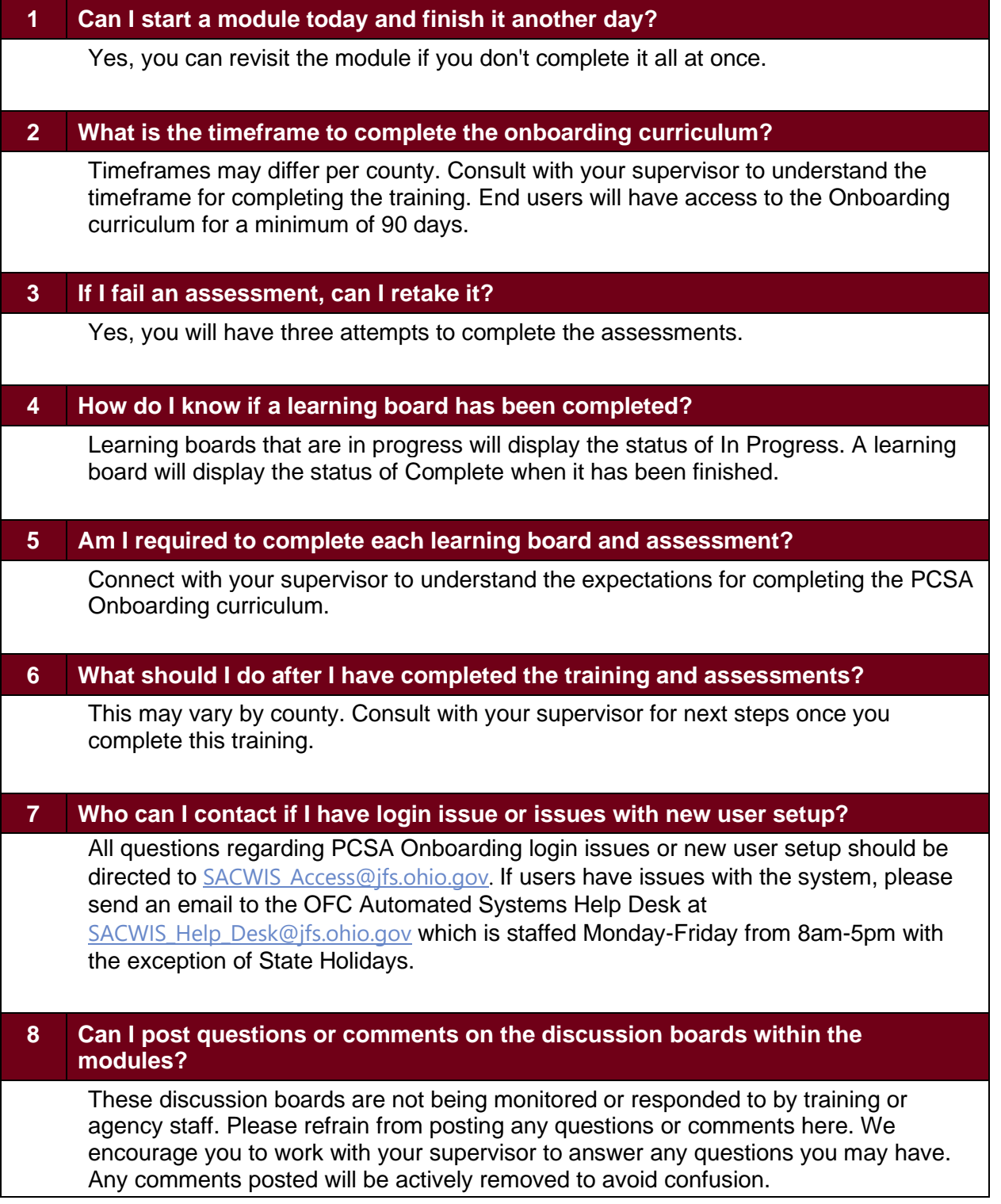